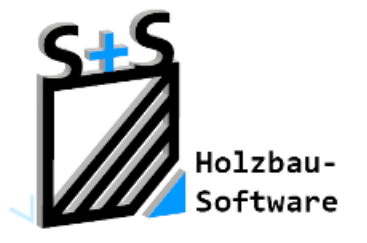

# Kurzbeschreibungen zur **S+S 3D-CAD / CAM Software**

# **Die Geschwungenen Dachflächen**

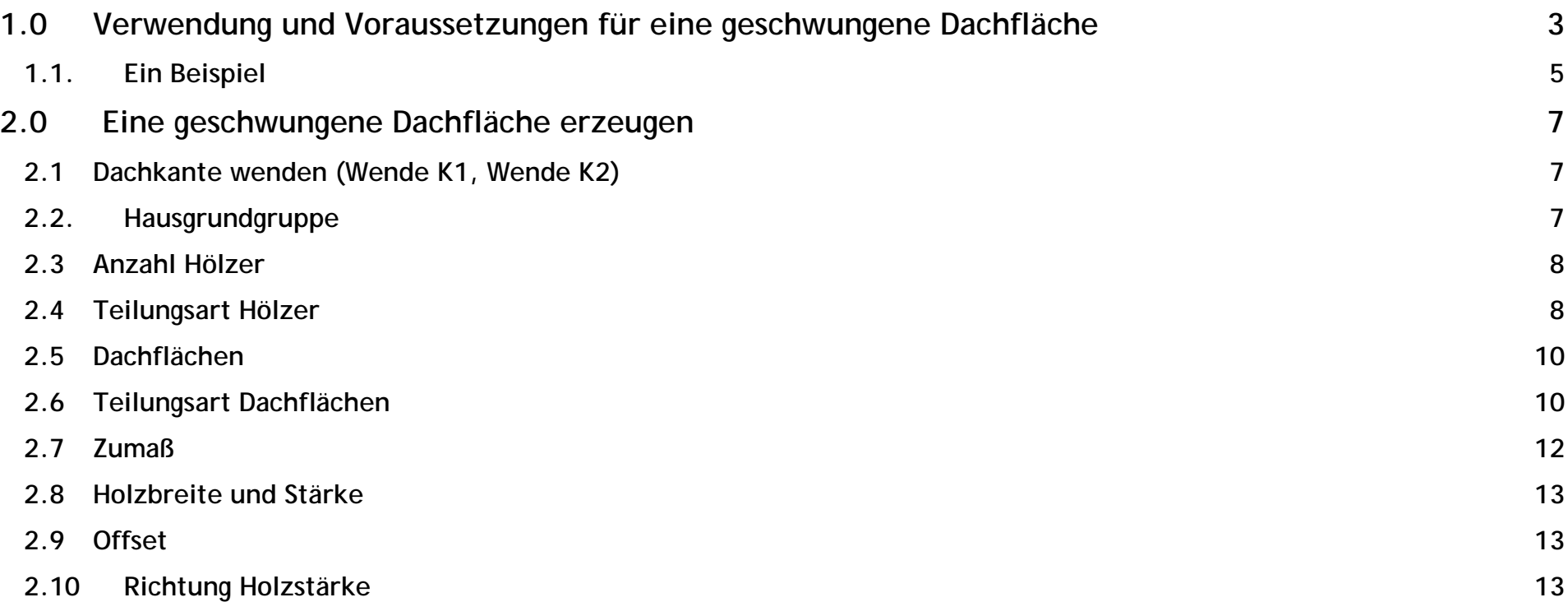

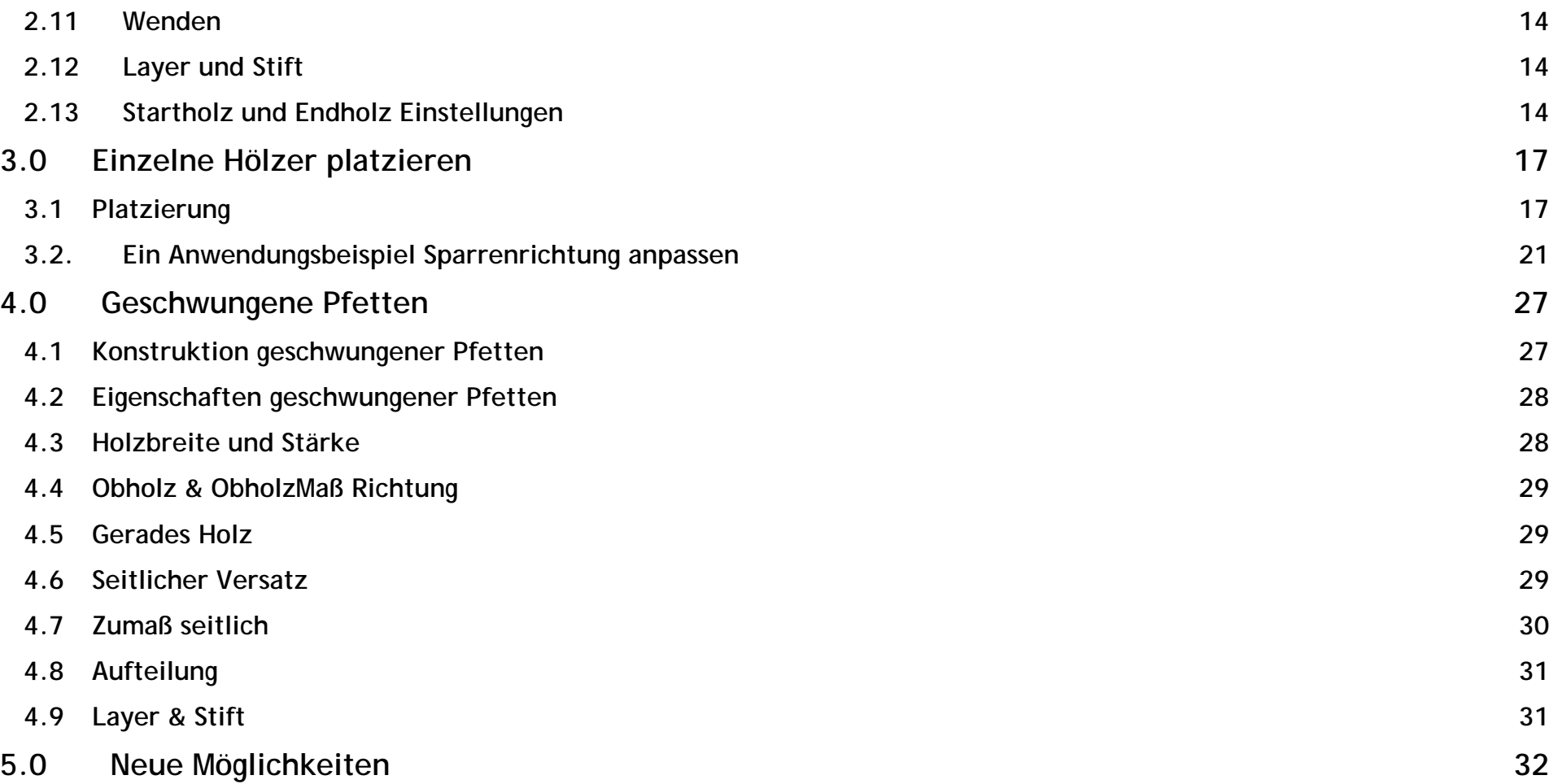

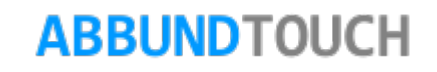

# <span id="page-2-0"></span>**1.0 Verwendung und Voraussetzungen für eine geschwungene Dachfläche**

Die Anwendung des Moduls Geschwungene Dachflächen kann nur über eine zusätzliche Freischaltung erfolgen. Mitgeliefert wird das Modul "freie Dachflächen". Anwender des Moduls CON-CAD erhalten einen vergünstigteren Zugriff auf das Modul Geschwungene Dachflächen.

Die GESCHWUNGENEN DACHFLÄCHEN werden überall da eingesetzt, wo die Sparren einer Dachfläche nicht in einer ebenen Fläche liegen. Dies kann im einfachsten Fall die Verbindung zwischen zwei windschiefen (nicht in einer Ebene liegenden) Kanten sein. Ferner kann die Anwendung der GESCHWUNGENEN DACHFLÄCHEN im Fall steigender Traufen und ungleichen Wandhöhen notwendig werden, bei denen die gegenüberliegenden Traufseiten zueinander parallel laufen.

Die Notwendigkeit GESCHWUNGENE DACHFLÄCHEN zu nutzen, ergibt sich auch, wenn die definierenden Kanten geschwungen sind (Splines oder Ellipsen).

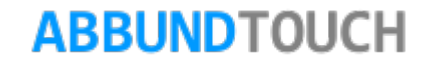

Im Folgenden schon mal ein Blick auf den Eingabedialog, der die geschwungenen Dachflächen erzeugt.

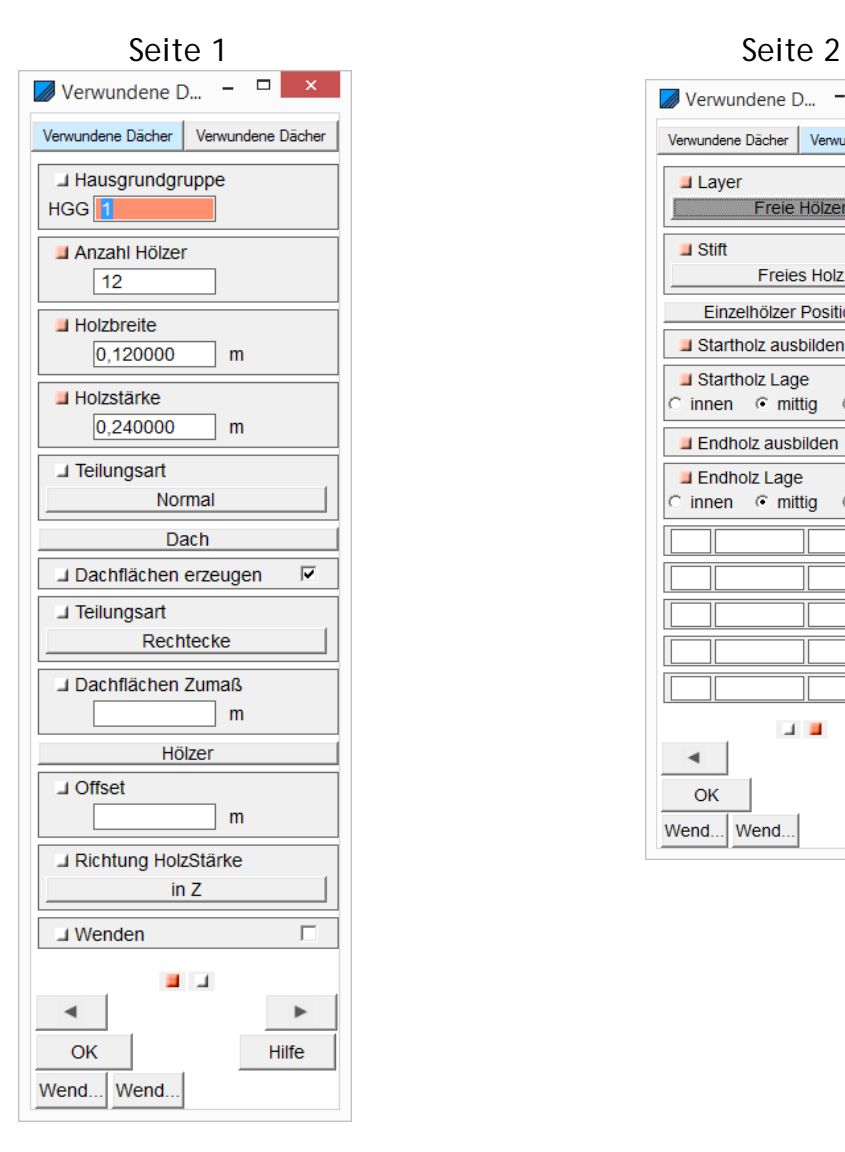

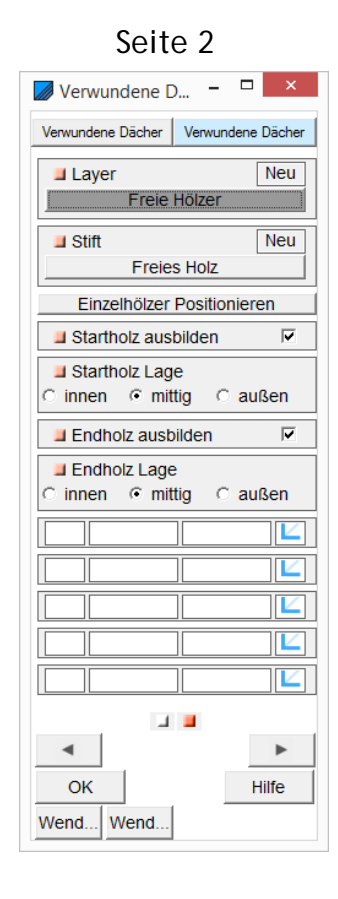

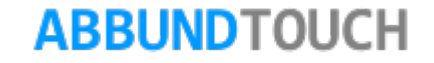

# <span id="page-4-0"></span>**1.1. Ein Beispiel**

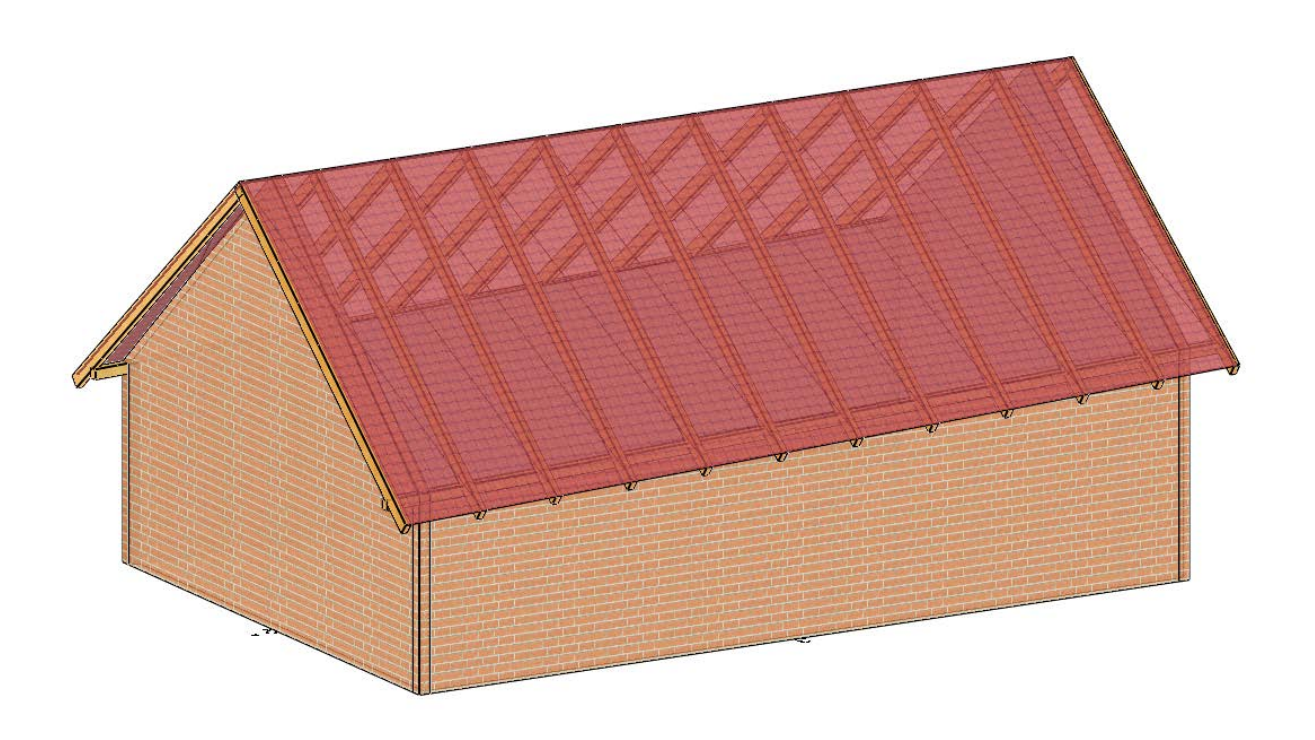

Hier laufen die Traufkanten parallel, während die Wandhöhe ansteigt. Es entstehen windschiefe Dachflächen.

Zunächst wird der Grundriss in einem neu angelegten Geschoss gezeichnet. Dann werden die Firstlinie und die Traufen mit Hilfslinien konstruiert. Berücksichtigt werden muss der Dachüberstand in beide Richtungen.

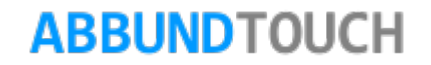

(Im Beispielbild rechts ist die Giebelwandhöhe unter den späteren Dachflächen bereits eingezeichnet.) Die Wandhöhen werden in dem erzeugten Geschoss auf mindestens Firsthöhe eingestellt.

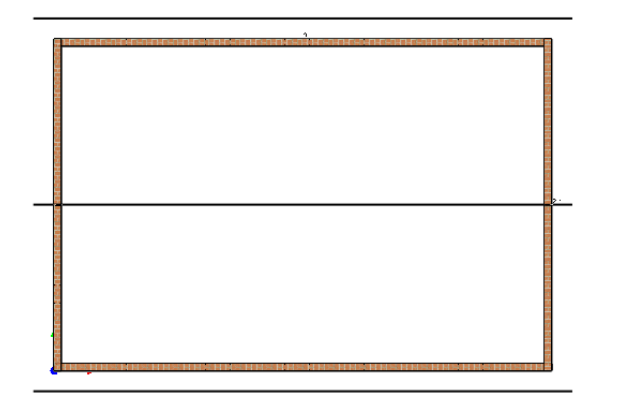

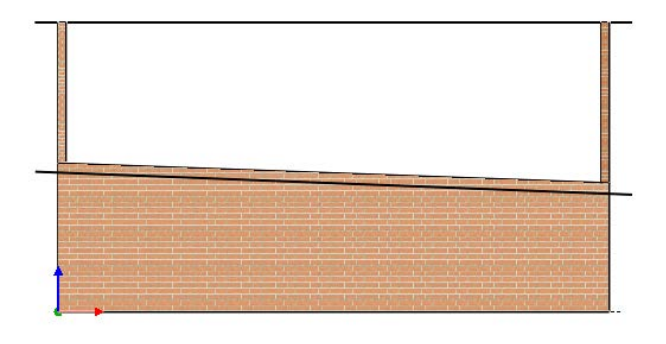

Um einen sonst automatisch erzeugten Firstspalt zu berücksichtigen, muss die Firstlinie in der Draufsicht um beispielsweise 0,005m in beide Richtungen versetzt werden.

Jetzt kann die windschiefe Dachfläche über Bearbeiten/Grundriss/Verwundene-windschiefe Dachfläche/Anlegen über jeweils einer dieser Kanten und der dazugehörigen Traufkante erzeugt werden.

Dazu werden diese Kanten nacheinander angeklickt.

Es öffnet sich der oben gezeigte Eingabedialog, der im Folgenden unter Punkt 2.0 ff beschrieben ist.

# <span id="page-6-0"></span>**2.0 Eine geschwungene Dachfläche erzeugen**

Voraussetzung für GESCHWUNGENE DACHFLÄCHEN sind eine definierende Trauf- und Firstlinie. Dies können zwei windschiefe Kanten sein, aber auch Splines und Ellipsen in beliebiger Kombination.

Der Menüpunkt befindet sich auch unter CONCAD/ 3D STÄBE/ VERWUNDENE-WINDSCHIEFE DACHFLÄCHEN.

Nachdem der Menüpunkt angeklickt wurde, werden zwei gewünschte Linien/ Splines ausgewählt, woraufhin sich ein Dialog VERWUNDENE DÄCHER öffnet. Hier werden alle Eigenschaften, die die Dachfläche und die Hölzer betreffen, eingestellt. Der Soft Code sollte aktiv sein und ist nützlich, um sich die eingegebenen Werte für eine weitere Dachfläche zu merken.

Außerdem ist es möglich, diese über das HAUPTMENÜ (HOMEBUTTON) und die Kachel GRUNDRISS DACH WAND DECKE aufzurufen

# <span id="page-6-1"></span>**2.1 Dachkante wenden (Wende K1, Wende K2)**

Beim Erzeugen der GESCHWUNGENEN DACHFLÄCHEN kann es dazu kommen, dass die Sparren alle überkreuzt sind. Dies liegt daran, dass die Kanten oder Splines in die entgegengesetzte Richtung verlaufen. Dieses Problem kann behoben werden, indem die Verlaufsrichtung durch einen Buttonklick am unteren Ende des Dialogs (ganz unten links, zwei Buttons mit den Titeln: WENDE K1, WENDE K2) umgedreht wird.

So kann die Verlaufsrichtung der ersten beziehungsweise zweiten Kante umgekehrt werden. Die Änderungen wirken sich somit auch auf die Position des Start- und Endholz aus.

### <span id="page-6-2"></span>**2.2. Hausgrundgruppe**

Grundrisse, die der gleichen Gruppe (Nummer) angehören, werden miteinander verschnitten. Grundrisse die einer anderen Nummer angehören, werden nicht miteinander verschnitten. Dies ist für zum Beispiel Aufdachdämmung wichtig. Diese Option gibt es, wenn das Modul OPENIN freigeschaltet ist.

# <span id="page-7-0"></span>**2.3 Anzahl Hölzer**

Der erste Menüpunkt ist die ANZAHL HÖLZER. Da bei windschiefen Dachflächen die Kanten nicht senkrecht auf einander stehen müssen, die beiden Linien nicht unbedingt die gleiche Länge haben müssen, oder die Linien gebogen sein können, kann nicht ein gleich-bleibender Abstand zwischen den Hölzern angeben werden. Deshalb wird hier die ANZAHL der HöLZER angegeben und die Funktion verteilt diese auf der Dachfläche, anstatt wie bei gewöhnlichen Sparren den maximalen Abstand anzugeben.

# <span id="page-7-1"></span>**2.4 Teilungsart Hölzer**

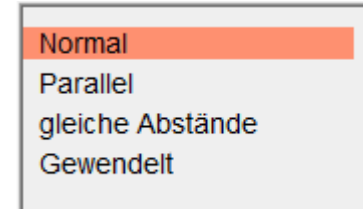

Bei der TEILUNGSART wird bestimmt, wie die Lage der Hölzer sein soll, je nachdem wie das konstruierte Dach aussieht. Es gibt hier vier Möglichkeiten: Die Hölzer können PARALLEL angeordnet sein, MIT GLEICHEM ABSTAND, GEWENDELT oder NORMAL.

NORMAL ist anzuwenden bei zwei Linien, die vom Start zum Endpunkt die gleiche Länge haben. Wenn

jedoch Linien unterschiedlicher Länge vorliegen, ist die Teilungsform PARALLEL von Vorteil. Hierbei ist mit dem Begriff PARALLEL nicht die herkömmliche Definition von parallel gemeint, die besagt, dass alle Punkte zweier Linien den gleichen Abstand zu einander haben, sondern hiermit ist gemeint, dass die beiden markierten Linien jeweils in gleich viele, gleich große Abstände (je nachdem wie viele Hölzer die Dachfläche erhalten soll), eingeteilt und verbunden werden, sodass das Ergebnis strahlenförmig aussieht.

Die der Teilungsart GEWENDELT ist zu bevorzugen, wenn beide Splines gebogen, aber annähernd parallel sind. Bei dieser Teilungsart legen sich die Hölzer so, dass sie jeweils strahlenförmig von den Kurven wegzeigen und auf geraden Stücken wieder parallel laufen.

PARALLELE Teilung der Hölzer...

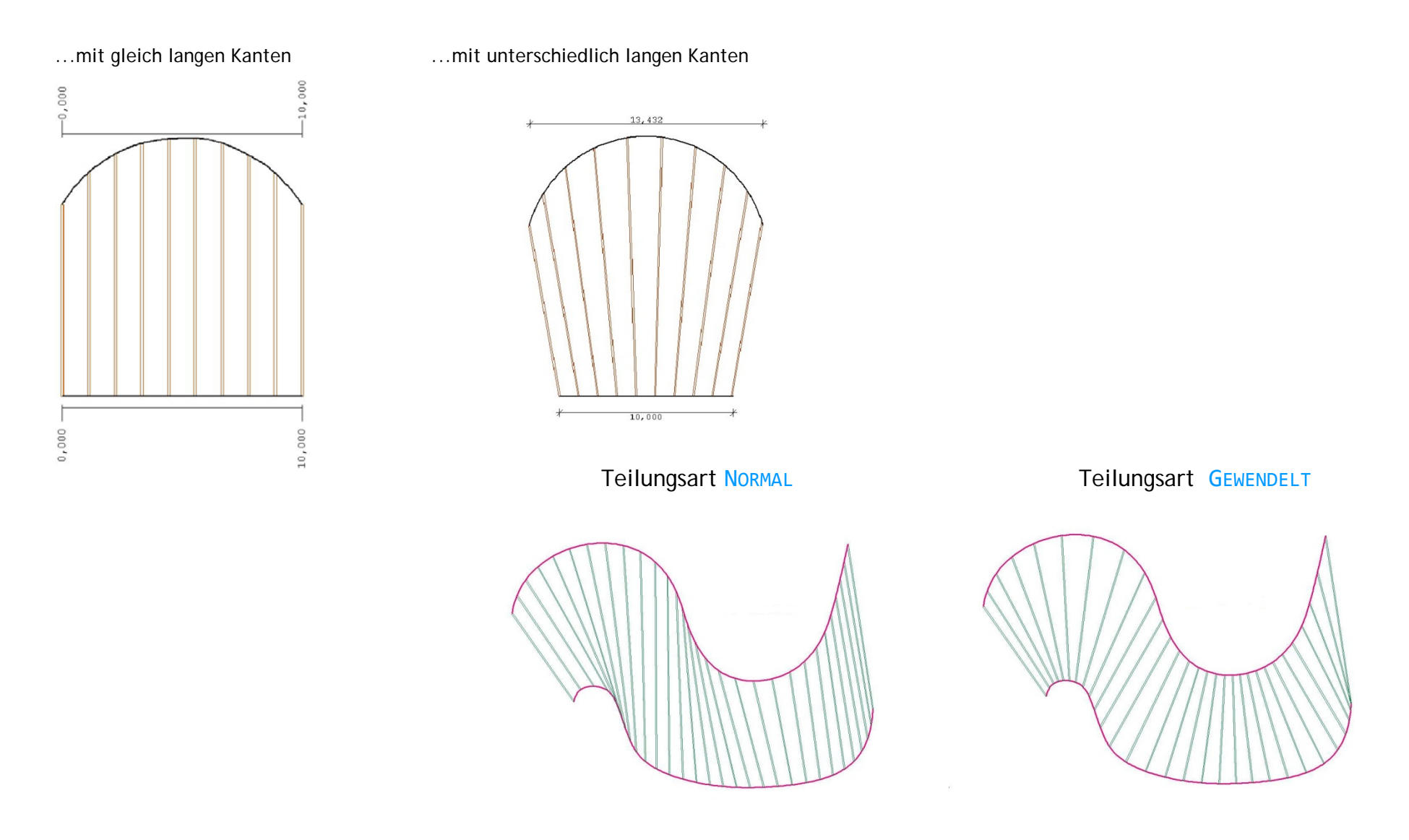

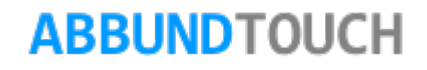

# <span id="page-9-0"></span>**2.5 Dachflächen**

Die Grundeinstellung der Dachflächen ist die Frage, ob die Dachflächen angezeigt werden sollen oder nicht.

Es gibt 6 Möglichkeiten, die Dachflächen zu teilen:

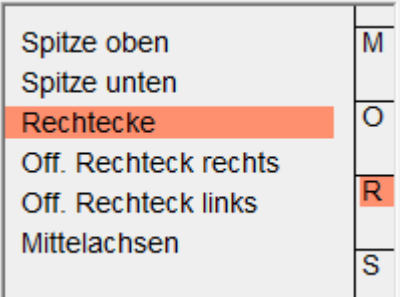

# <span id="page-9-1"></span>**2.6 Teilungsart Dachflächen**

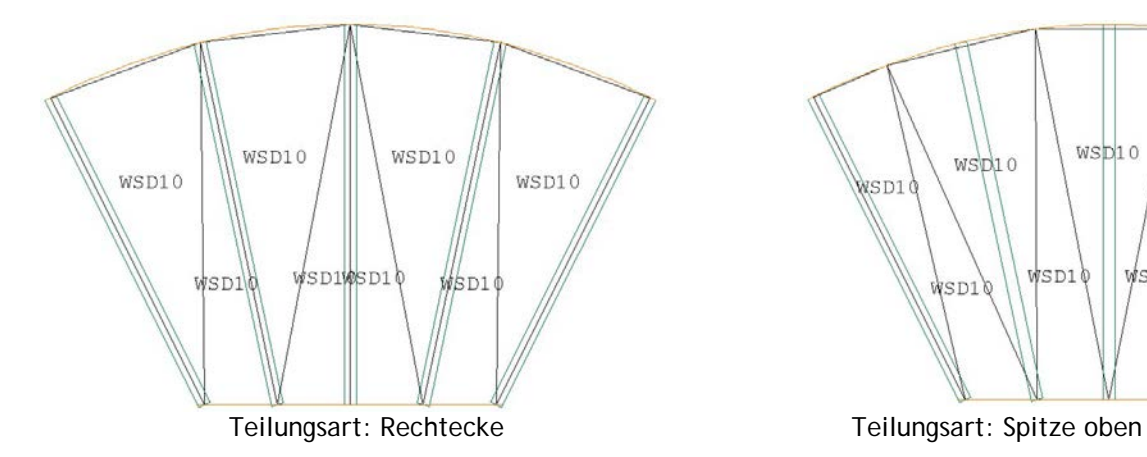

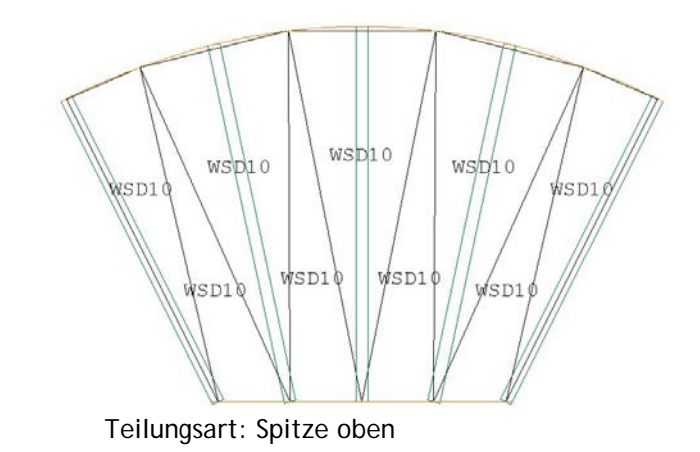

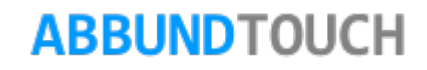

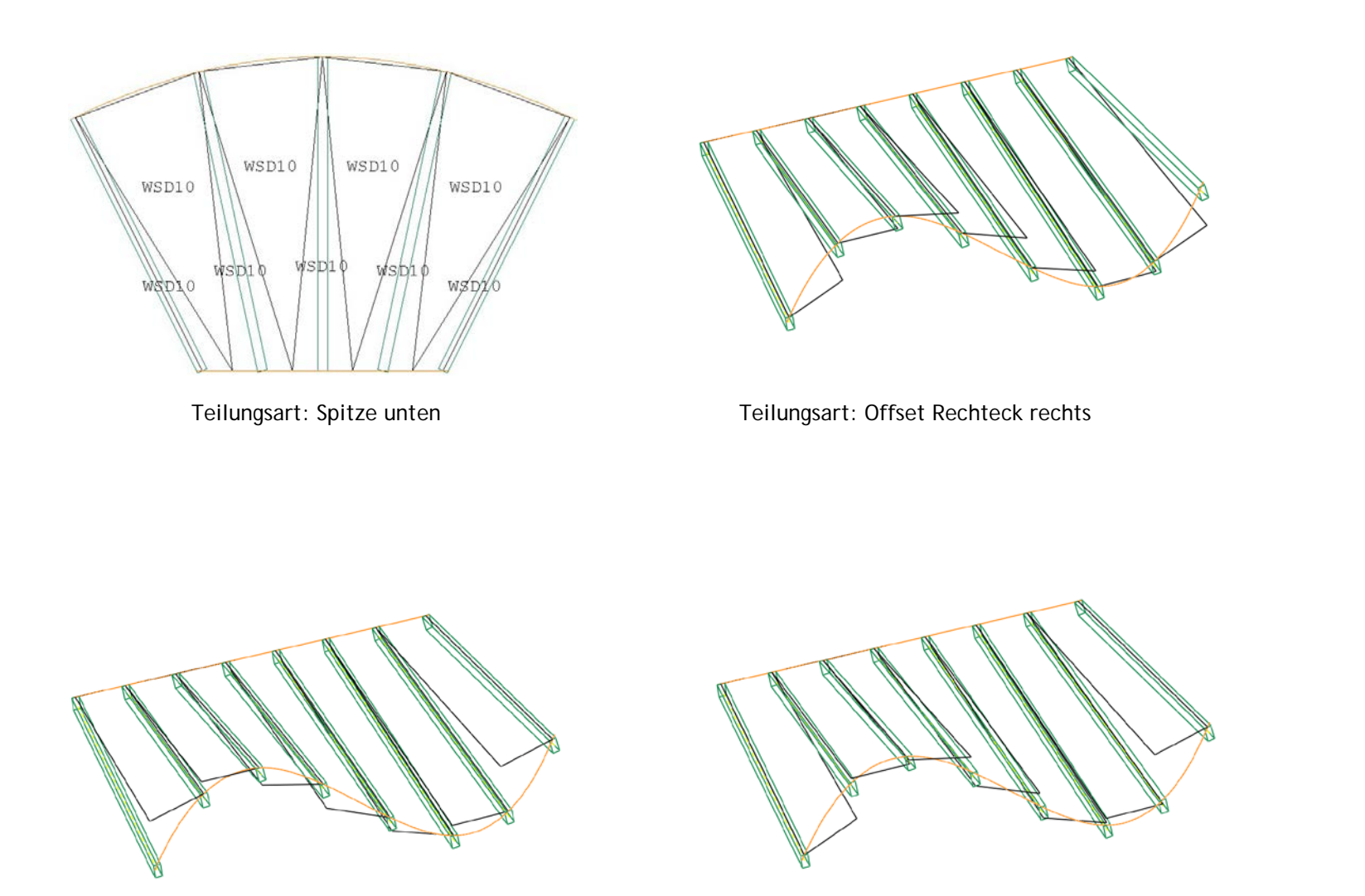

Teilungsart: Offset Rechteck links Teilungsart: Mittelachsen

<span id="page-11-0"></span>**2.7 Zumaß**

Des Weiteren gibt es die Entscheidung, ob die Dachflächen ein Zumaß erhalten sollen. Diese Funktion dient dem Erscheinungsbild der Dachflächen.

Das Zumaß gibt an, wie weit das Dach über den Kanten liegen soll (Abstand der Dachfläche zu den Hölzern darunter). Dies ist ein Vorteil, da es bei gebogenen Kanten vorkommen kann, dass die Hölzer aus dem Dach hinausragen. Um dies zu verhindern wird das Dach ein wenig höher gesetzt, so dass kein Holz aus der Dachfläche hinausragt.

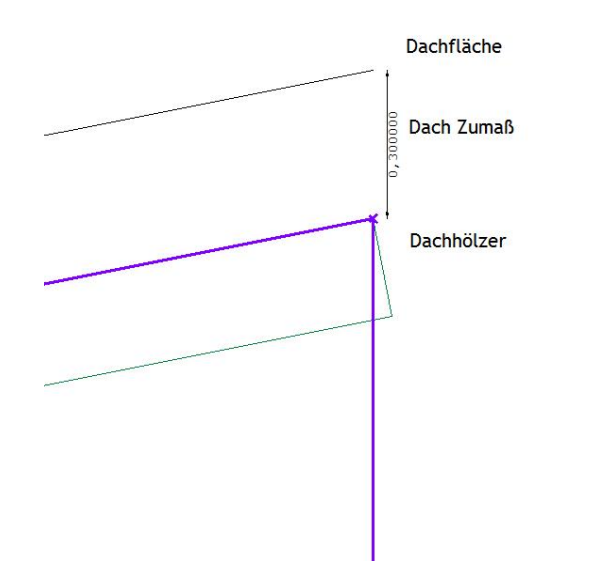

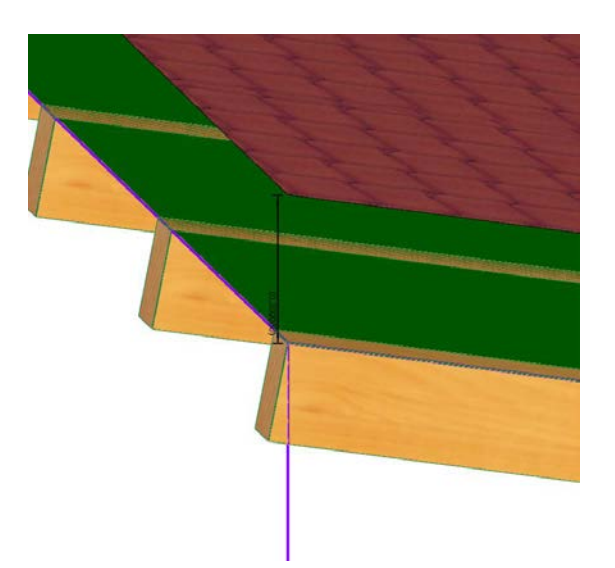

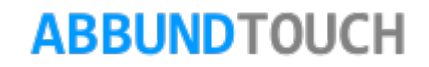

# <span id="page-12-0"></span>**2.8 Holzbreite und Stärke**

In diesem Menüpunkt wird die gewünschte BREITE und STÄRKE der Hölzer ausgewählt.

#### <span id="page-12-1"></span>**2.9 Offset**

Das OFFSET gibt an, wie weit die Hölzer über oder unter den Kanten liegen sollen, bezogen auf die Z-Achse des Koordinatensystems.

### <span id="page-12-2"></span>**2.10 Richtung Holzstärke**

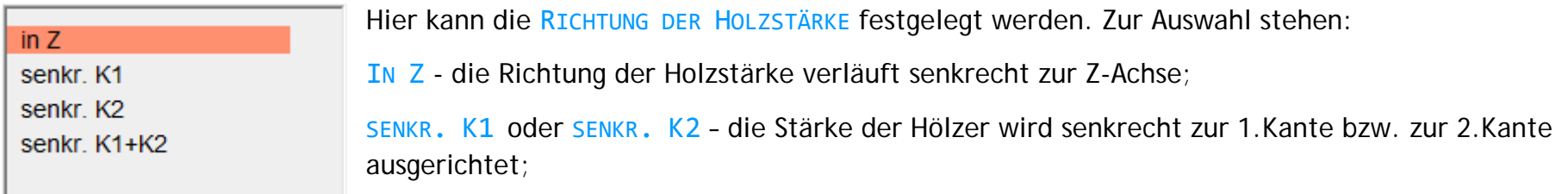

SENKR. K1+K2 – der Mittelwert zwischen den beiden Winkeln wird ermittelt, und die Stärke wird danach ausgerichtet.

#### <span id="page-13-0"></span>**2.11 Wenden**

Die Hölzer werden oberhalb oder unterhalb der gewählten Kanten erzeugt.

# <span id="page-13-1"></span>**2.12 Layer und Stift**

LAYER UND STIFT können wie gewohnt eingesetzt werden, um die Hölzer farblich hervorzuheben und sie bestimmten LAYER zuzuweisen.

# <span id="page-13-2"></span>**2.13 Startholz und Endholz Einstellungen**

Hier kann festgelegt werden, ob das START- und ENDHOLZ ausgebildet werden soll und welche Lage es jeweils haben soll. Zur Auswahl stehen: MITTE, INNEN und AUßEN.

Das Ausschalten der START- und ENDHÖLZER ist dann praktisch, wenn beispielsweise zwei Flächen so aneinander liegen, dass das ENDHOLZ der einen Fläche genau an der Stelle liegt, an dem auch das STARTHOLZ der anderen Fläche liegt. Hier wird eines der STARTHÖLZER oder ENDHÖLZER ausgeschaltet, um eine Kollision zu verhindern.

Die andere Einstellung für das STARTHOLZ bzw. das ENDHOLZ ist die Lage. Man kann einstellen, ob das Start- und Endholz an seiner Mittelachse am Ende der Linie platziert wird (Mitte), mit ihr abschließt (Innen) oder am Ende der Linie platziert wird (Außen). Dies erleichtert die Platzierung der Hölzer an den Anschlussstellen.

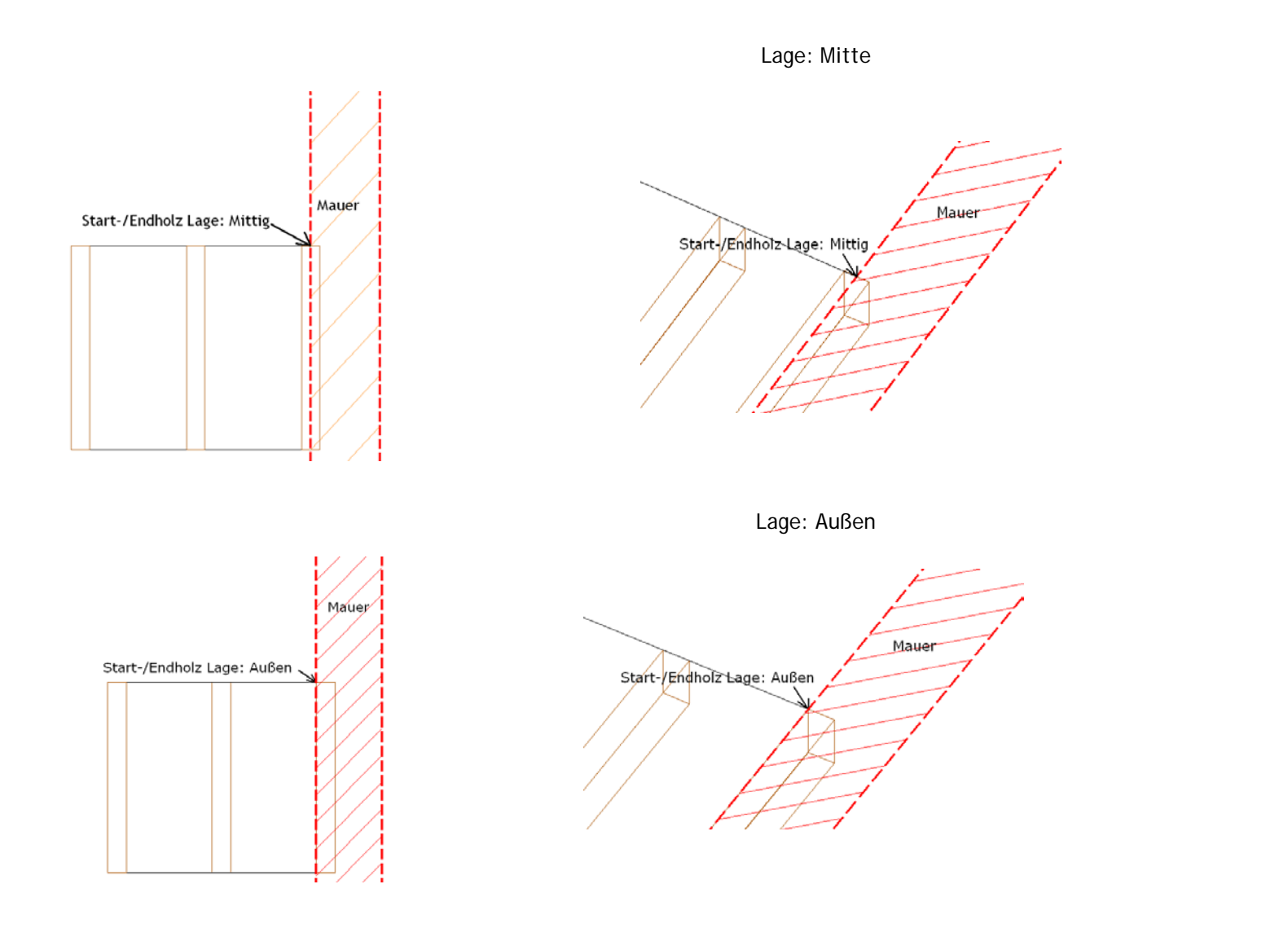

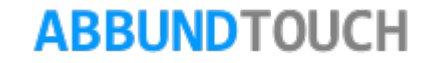

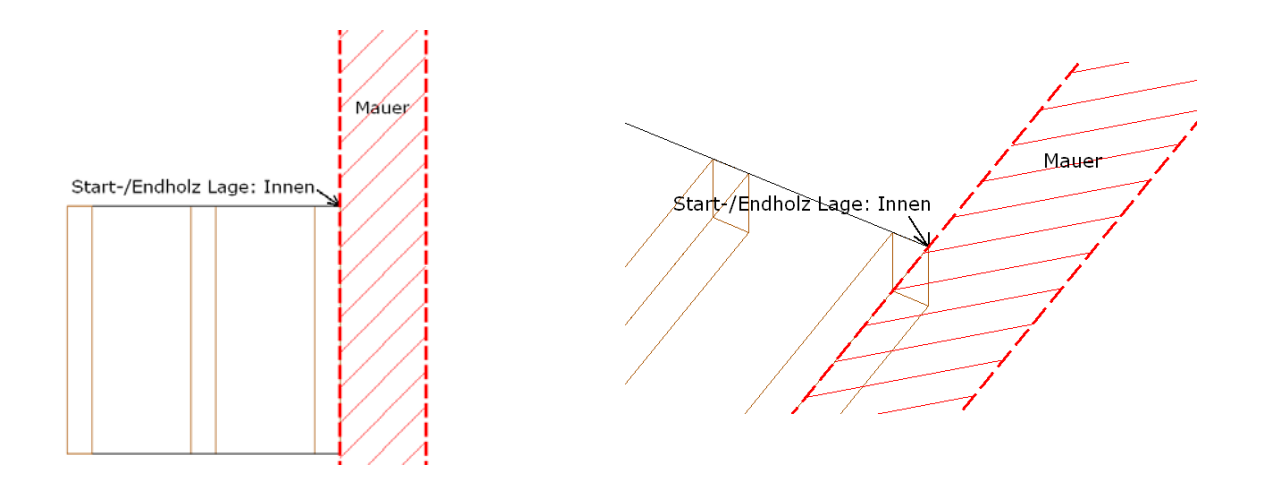

Lage: Innen

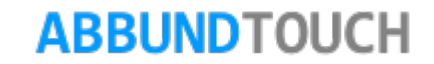

# <span id="page-16-0"></span>**3.0 Einzelne Hölzer platzieren**

Auf der zweiten Seite des Dialogs zur Erstellung der geschwungenen Dachflächen, besteht die Möglichkeit, einzelne Hölzer genau zu platzieren.

Dies ist zum Beispiel erforderlich, um ein Holz genau auf oder neben einer Wand zu platzieren.

# <span id="page-16-1"></span>**3.1 Platzierung**

Auf der zweiten Seite des Dialogs können die einzelnen Hölzer anhand von Punkten platziert werden. Um ein Holz zu platzieren, wird der GPS Button am rechten Ende der jeweiligen Zeile verwendet. Die zwei hintereinander gewählten Punkte werden automatisch in die dafür vorgesehenen Felder (das zweite und dritte von links) eingetragen. Die Reihenfolge ist unerheblich.

Die Hölzer werden anschließend mit ihrer Mittelachse auf diesen Punkten platziert.

Es ist zu beachten, dass die gewählten Punkte (wo das Holz platziert werden soll) jeweils in der Nähe der Kanten/ Splines gewählt werden, denn das Klicken in die Mitte eines Holzes, wählt dieses Holz selbst, um die Nummer in das erste Feld einzutragen.

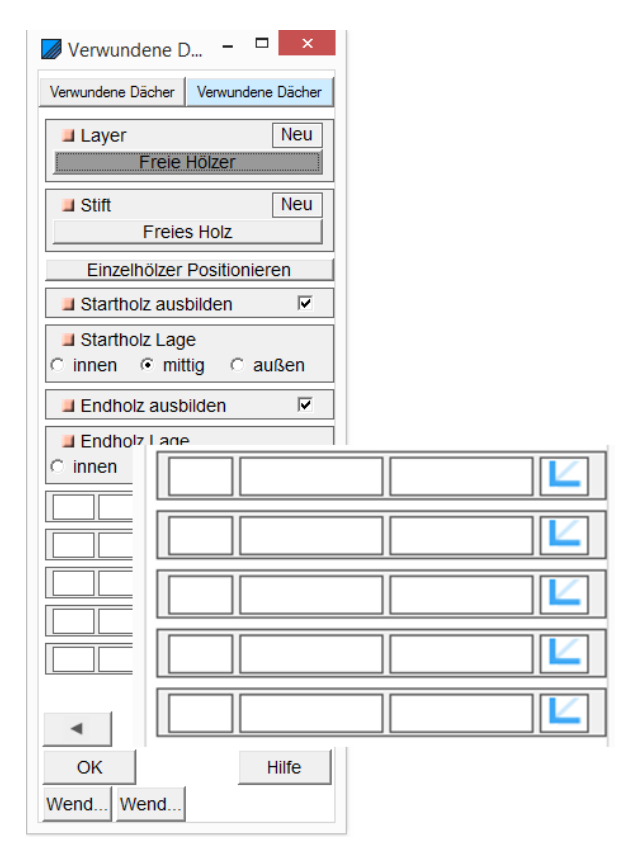

In das linke Feld wird die Nummer des Holzes eingetragen, welches platziert werden soll.

Die beiden anderen Felder dienen dazu, den jeweiligen Punkt auf der Kante einzutragen, wobei dies kein realer Wert ist, sondern der relative Punkt auf der Kante. (zwischen 0 und 1 wobei 0 den Anfang und 1 das Ende darstellt)

Das erste Feld in jeder Zeile dient dazu, ein Holz einzutragen, d. h., es wird einfach die Nummer des Holzes eingetragen, welches durch diese Punkte verlaufen soll. Nummeriert wird vom Start der Linien oder Splines aus.

Soll nun zum Beispiel die Reihe der Hölzer vom zweiten bis zum vorletzten Holz fixiert werden, so müssen nur das zweite und das vorletzte Holz festgesetzt werden, da die Teilung zwischen den Hölzern ja dadurch gleich bleibt. Zunächst werden der Start- und der Endpunkt festgelegt: Dazu wird auf das GPS-Icon geklickt und danach der Schnittpunkt zwischen Kante und Mittelachse des Holzes gewählt. Das Gleiche wird mit der gegenüber liegenden Seite gemacht. Die Werte werden automatisch in das zweite und dritte Feld eingetragen.

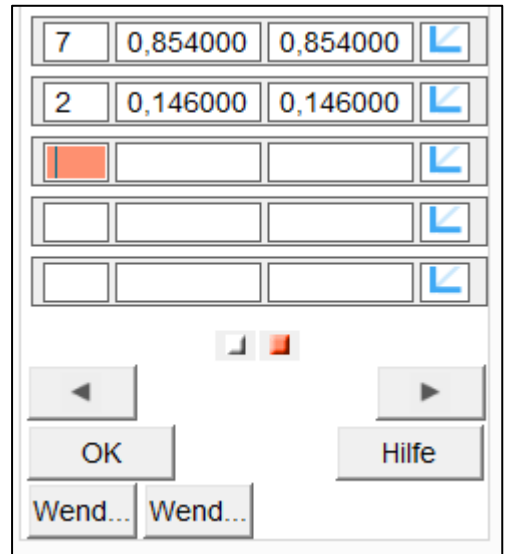

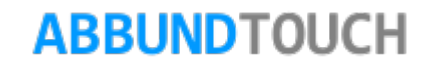

Das Ausrichten zum Beispiel des Startholzes an einer Kante funktioniert genauso:

Nach einem Klick/Tipp auf das zu der Zeile gehörende GPS-Icon werden über Fang Schnittpunkt die Kantenkreuzungspunkte gewählt. Das Holz richtet sich an seinen Mittelachsen an der eingezeichneten Kante aus.

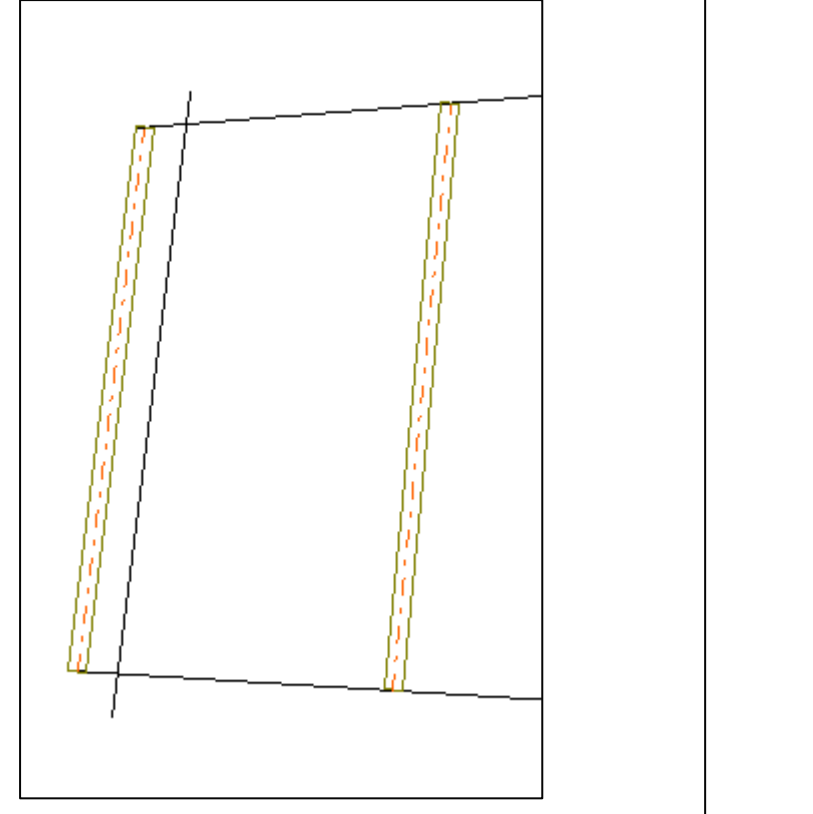

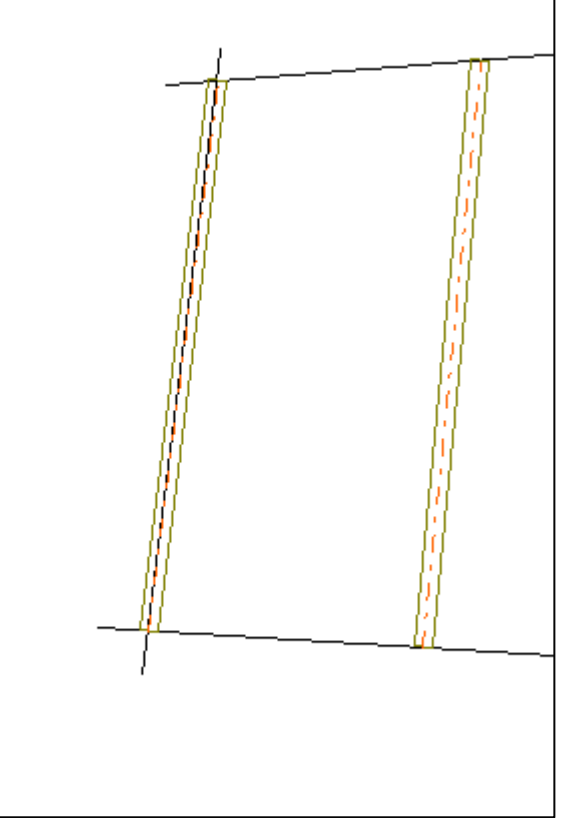

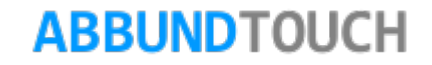

Dieses Beispiel zeigt noch einmal, wie sich die nachbearbeiteten Sparren an der Mittelachse ausrichten. Die roten Linien sind nur zur Veranschaulichung eingetragen.

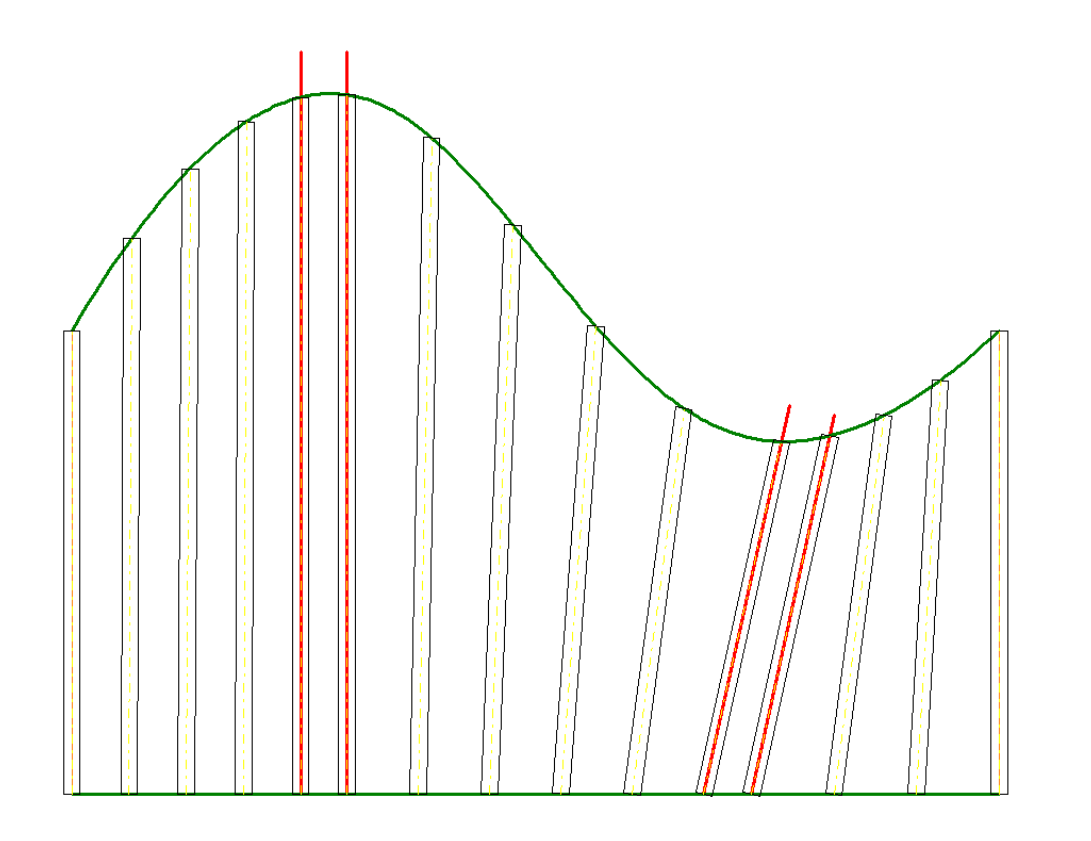

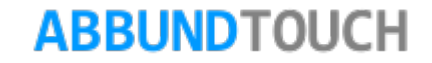

### <span id="page-20-0"></span>**3.2. Ein Anwendungsbeispiel Sparrenrichtung anpassen**

Im Folgenden wird gezeigt, wie es möglich ist, bei einer windschiefen Dachfläche, die Sparrenrichtung anzupassen.

1.) Anlegen der Dachfläche

Zunächst werden 2 parallele Linien gezeichnet, die, die in der x-Richtung einen unterschiedlichen Startpunkt aber die gleiche Länge haben.

Die beiden Linien werden an den Anfangs- und Endpunkten miteinander verbunden.

Bei den so entstandenen Linien werden über die rechte Maustaste die Eigenschaften aufgerufen und die eine Linie bei Startpunkt Z-Achse um einen halben Meter angehoben und die zweite Linie bei Endpunkt Z-Achse ebenfalls um einen halben Meter angehoben. So entsteht eine windschiefe Dachfläche.

2.) Die fertige Dachfläche:

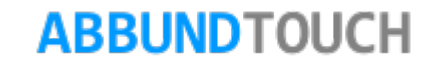

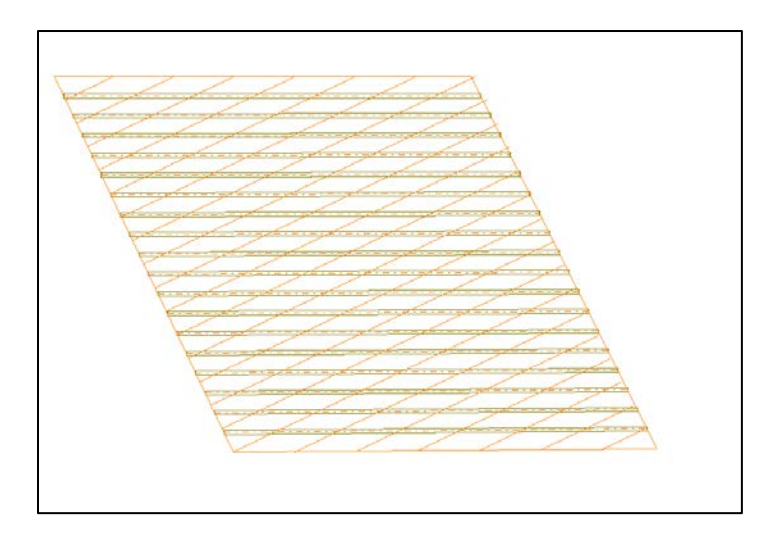

Bei dieser windschiefen Dachfläche verlaufen die Sparren zunächst parallel zu der oberen und unteren Kante. Sie sollen aber, wie im Hintergrund eingezeichnet, rechtwinklig zu den Seitenkanten, an denen die Sparren auch aufgespannt sind, laufen.

Dazu wird eine Linie rechtwinklig zu den Seitenkanten zwischen die Seitenkanten gezogen.

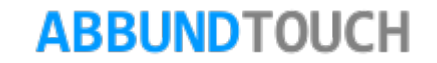

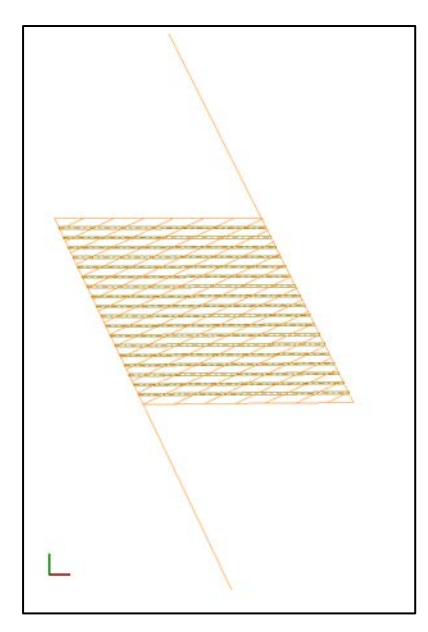

Und dann wird die Linie über rechte Maustaste und mehrfach Kopieren in Abständen von 0,625 m sofort vervielfacht bis das Rechteck damit ausgefüllt ist. Überstehende Linien können abgetrennt werden.

Zunächst werden die Seitenkanten so weit verlängert, dass alle rechtwinkligen Linien bis auf die neuen Kanten durchlaufen können.

Auf der ersten Seite des Eingabedialogs wird die passende Anzahl der Hölzer, hier 22 eingetragen. Jetzt wird auf die 2te Seite des Eingabedialogs gewechselt. Hier können in einer 3spaltigen Liste einzelne Sparren mit ihrer Position auf den Sparren erzeugenden Seitenkanten eingetragen werden. Es muss nur das erste Holz und das letzte Holz positioniert werden, die dazwischen liegenden richten sich dann danach aus. Von Hand muss in das erste Feld die Holznummer eingetragen werden. In diesem Fall für das erste Holz die Nr.1 und in der zweiten Zeile für das letzte Holz die Nr.22.

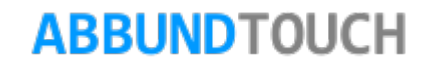

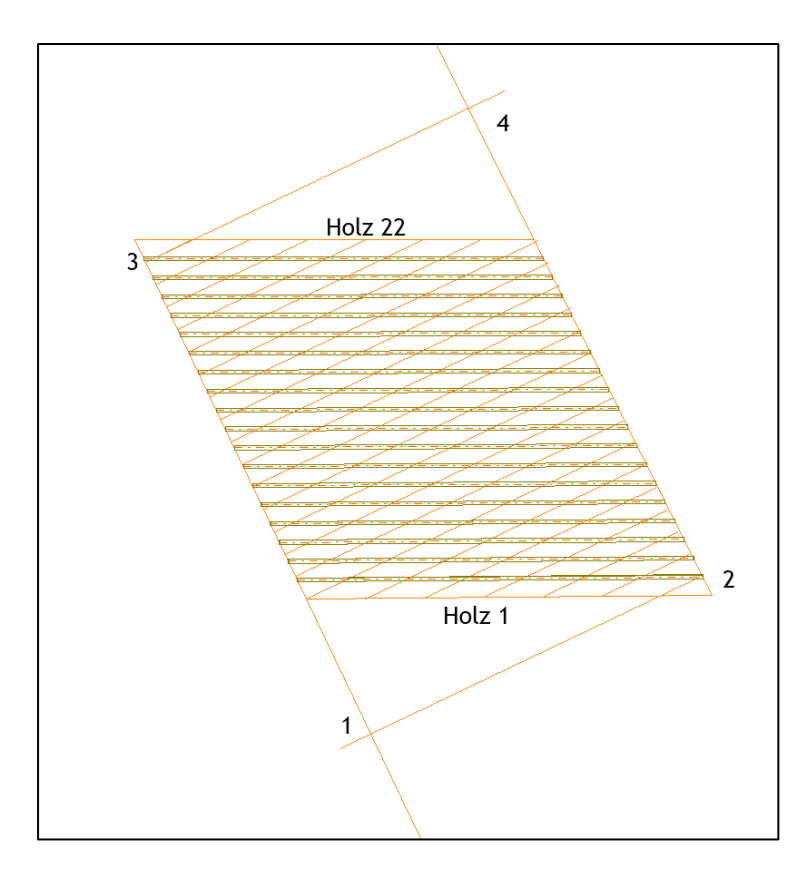

Jetzt wird eines der Felder der betreffenden Zeile durch Anklicken markiert. Es muss nun das erste GPS Icon angeklickt werden, um die erste der zwei Positionen des Endholzes zu bestimmen. Dabei werden am besten über Fang Schnittpunkte die Kantenpunkte gewählt, wo das gewünschte Holz (der Sparren) liegen soll. Zum einen wird die linke Kante gewählt, zum anderen die gewünschte senkrechte Linie, über die der Sparren mittig entlang laufen soll,die den Schnittpunkt Nr.1 bildet. Die Werte, die automatisch in das zugehörige Start- bzw. Endfeld eingetragen werden, sind Werte zwischen 0 und 1 und zeigen zum Beispiel bei dem Wert 0,5 an, dass die Position genau mittig auf der Kante ist. Die Position 0,75 ist demgemäß nach dreiviertel des Weges entlang der Kante. Für den zweiten Kantenpunkt muss vorher wieder auf das GPS-Icon geklickt werden. Auch hier werden wieder die gewünschte andere Seitenkante und die erste senkrechte Linie im Modus Fang Schnittpunkt gewählt (Schnittpunkt 2).

Die Werte werden so automatisch in das zweite und dritte Feld eingetragen. Jeder Seitenkante ist eine der 2 Spalten zugeordnet.

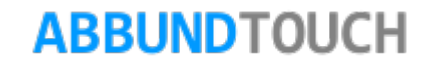

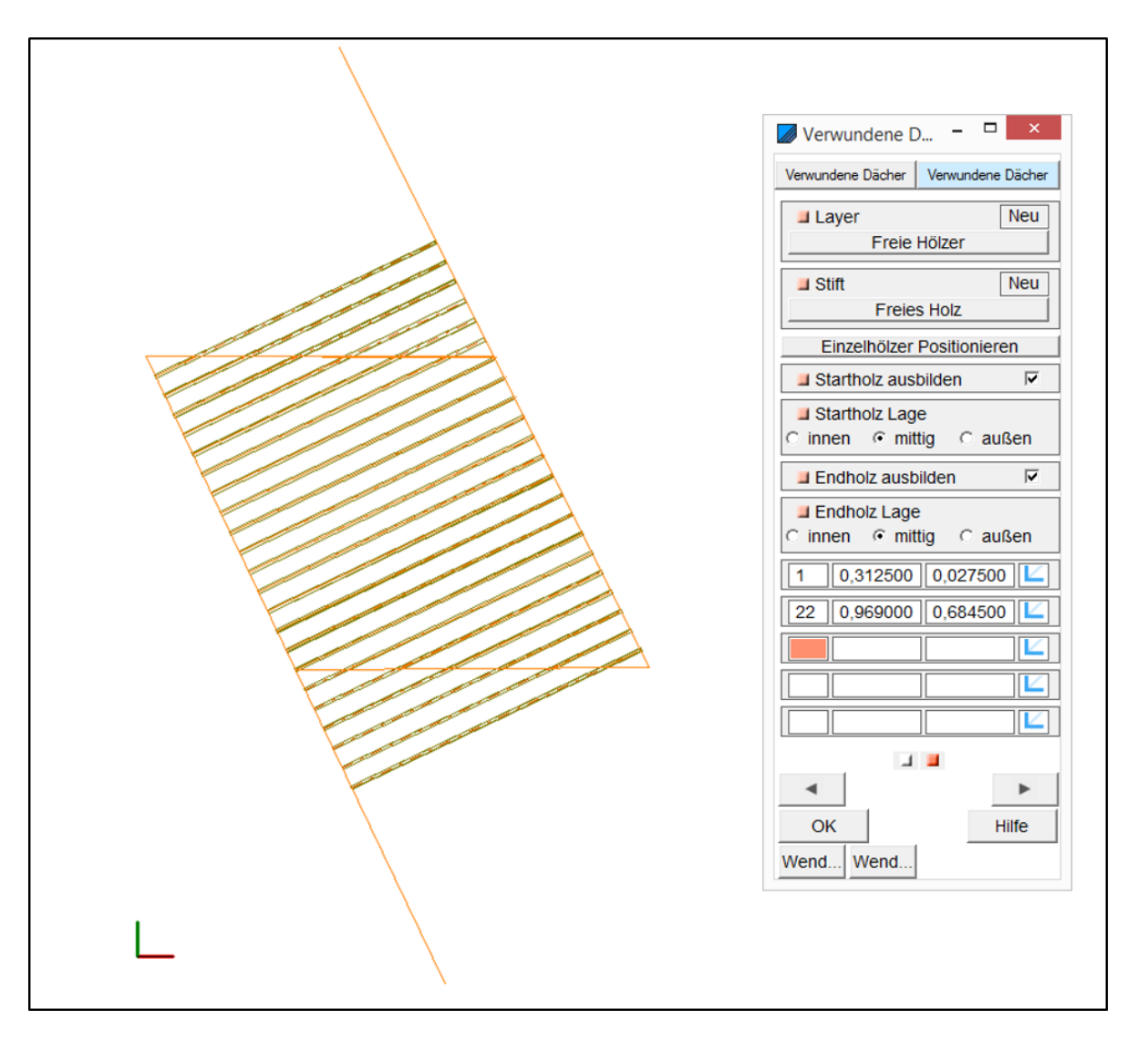

Für das letzte Holz wird genauso vorgegangen. Es werden die Schnittpunkte 3 und 4 ausgewählt und in das erste Feld die Nummer 22 eingetragen.

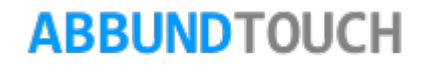

Jetzt müssen die Hölzer noch an den Ober- und Unterkanten abgeschnitten werden. Dies geschieht über 3DCAM /Abschneiden/an Linienzug (Holz).

Hinweis:

Zu beachten ist, dass durch den erneuten Aufruf der Dachfläche über Bearbeiten/Windschiefe Dachfläche/Ändern die 3DCAM-Bearbeitungen zurückgesetzt und gelöscht werden.

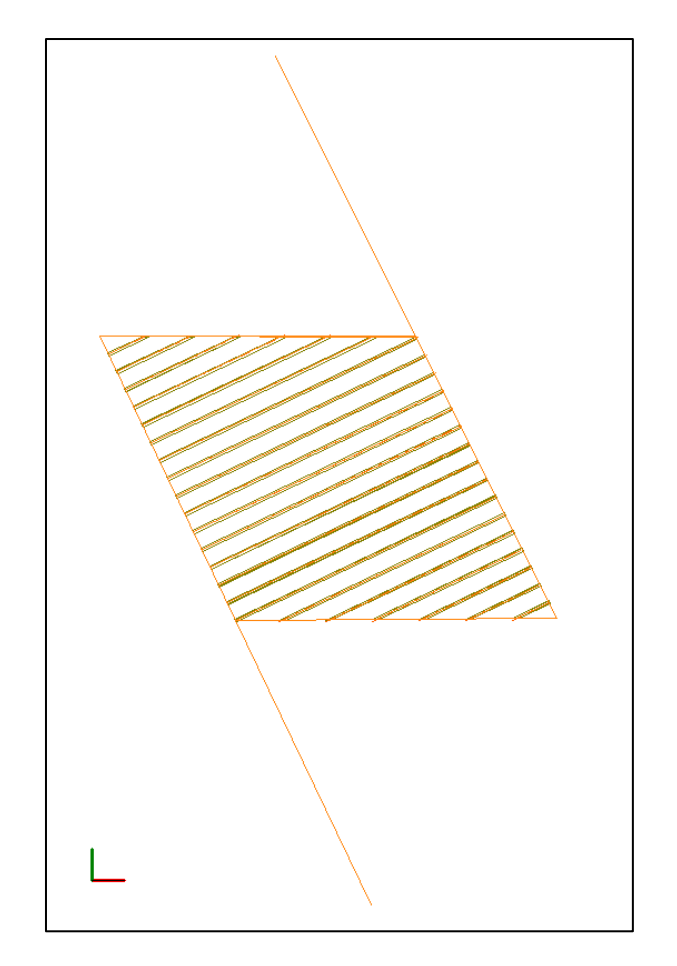

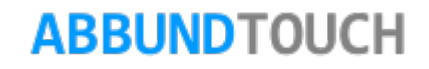

# <span id="page-26-0"></span>**4.0 Geschwungene Pfetten**

Um die geschwungenen Dachflächen zu tragen, benötigt man PFETTEN , die sich dieser besonderen Form anpassen. Dazu wird das Modul PFETTEN unter WINDSCHIEFE DACHELÄCHEN Verwendet.

Die geschwungenen Pfetten können per Kante oder Spline konstruiert werden und legen sich so individuell an die Sparren.

### <span id="page-26-1"></span>**4.1 Konstruktion geschwungener Pfetten**

Das Konstruieren der GESCHWUNGENEN PFETTEN geschieht über das Zeichnen von Kanten oder Splines. In der Grundansicht wird ein Spline oder eine Kante an die Stelle des Dachs gezeichnet, an der die Pfette zu Liegen kommen soll.

Auch über CONCAD/ 3D STÄBE/ VERWUNDENE WINDSCHIEFE DACHFLÄCHE/PFETTEN können die Pfetten konstruiert werden. Als erstes wird die Dachfläche gewählt und im Anschluss eine oder mehrere Kanten bzw. Splines. Das Programm errechnet dann daraus die passende Pfette.

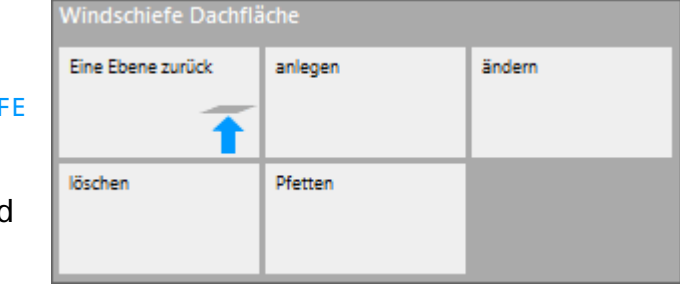

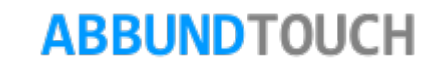

### <span id="page-27-0"></span>**4.2 Eigenschaften geschwungener Pfetten**

Im Menü der PFETTEN kann bestimmt werden, welche Eigenschaften die Pfette haben soll: Welches OBHOLZ soll die Pfette aus den Sparren schneiden und wie soll dieses OBHOLZ gemessen werden? Wie breit und stark soll das Holz sein? Soll die Pfette seitlich versetzt werden? Und soll sie verlängert oder verkürzt werden? Und natürlich können Layer und Stift gewählt werden.

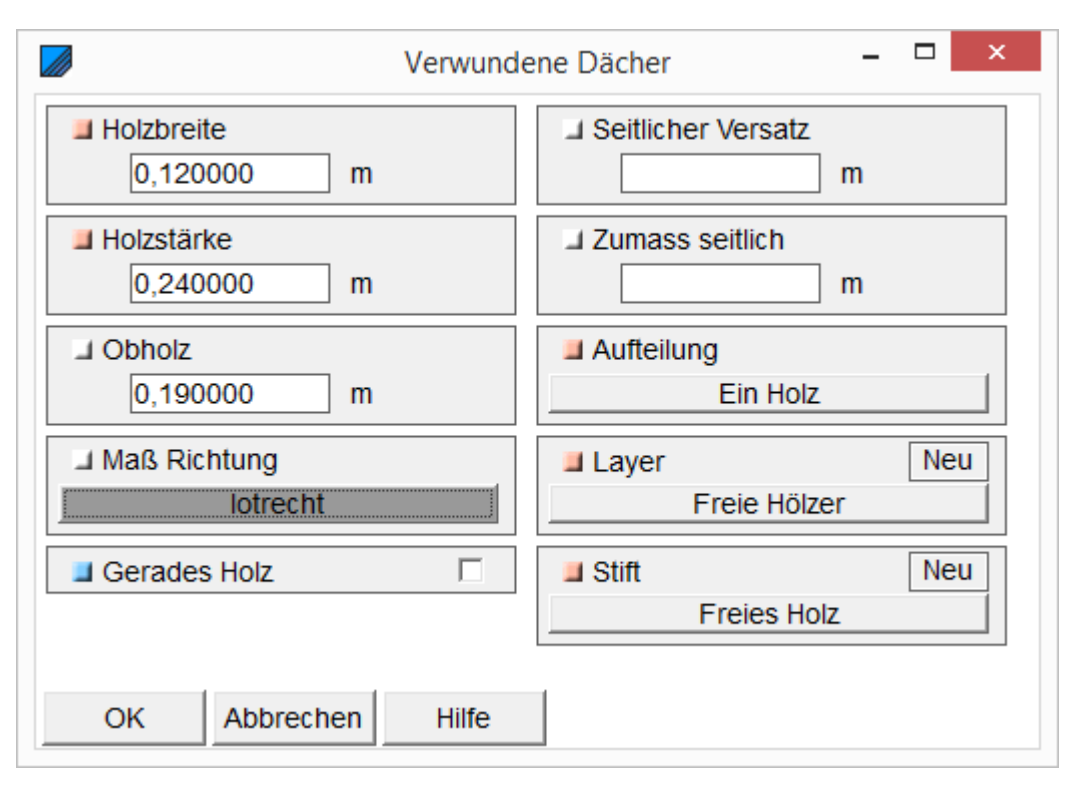

<span id="page-27-1"></span>**4.3 Holzbreite und Stärke**

Hier wird die gewünschte BREITE und STÄRKE der Pfette eingetragen.

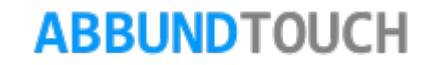

# <span id="page-28-0"></span>**4.4 Obholz & ObholzMaß Richtung**

Im Dialogfeld OBHOLZ kann die Breite des Sparren eingegeben werden, die nach dem Ausschnitt der Klaue vorhanden sein soll. Die Obholz Richtung bestimmt, wie das Obholz gemessen werden soll: LOTRECHT, IN SICHT oder WINKLIG IN SICHT:

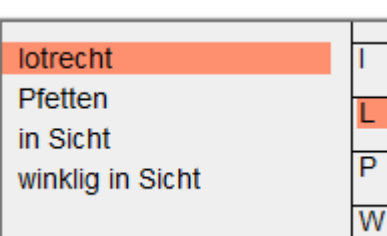

Bei der LOTRECHT Messung wird vom Sparren senkrecht auf die Mitte der Pfettenbreite gemessen. PFETTEN ist wohl die häufigste Anwendung, da hier das normale winklige Obholz rechtwinklig zum Sparren gemessen wird.

IN SICHT bedeutet, dass das Obholz waagerecht gemessen wird.

W WINKLIG IN SICHT bewirkt, dass das Obholz senkrecht zum Sparren gemessen wird (Abstand Sparren

# und Tiefster Punkt der Klaue).

### <span id="page-28-1"></span>**4.5 Gerades Holz**

Ist diese Option gesetzt, wird das Holz nicht an die Dachfläche angepasst, sondern gerade ausgeführt.

Dieses Vorgehen erspart bei nur leichter Krümmung eine aufwendige Bearbeitung durch die Maschine.

# <span id="page-28-2"></span>**4.6 Seitlicher Versatz**

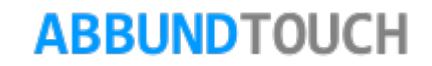

Diese Funktion dient dazu, die Pfette ausgehend von der ursprünglichen Linie, nach rechts oder links zu verschieben, um eine idealere Lage zu erreichen.

# <span id="page-29-0"></span>**4.7 Zumaß seitlich**

Das SEITLICHE ZUMAß verlängert oder verkürzt die Pfette um den eingetragenen Wert (negative Werte verkürzen und positive Werte verlängern die Pfette).

Dies ist vorteilhaft, um die Pfette beispielsweise optimal an eine andere Dachfläche oder eine Wand anzuschließen.

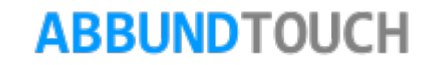

#### <span id="page-30-0"></span>**4.8 Aufteilung**

Hier steht zur Wahl, ob die Pfette in einem Stück gefertigt werden soll, oder aus mehreren Elementen besteht.

EIN HOLZ bedeutet, dass die Pfette in einem Stück gefertigt wird STOß IM ZWISCHENRAUM: Die Pfette wird im Feld zwischen den Sparren geteilt STOß UNTER HOLZ: Die Pfette wird unter der Sparrenmittelachse geteilt.

### Ein Holz

Stoß im Zwischenraum Stoß unter Holz

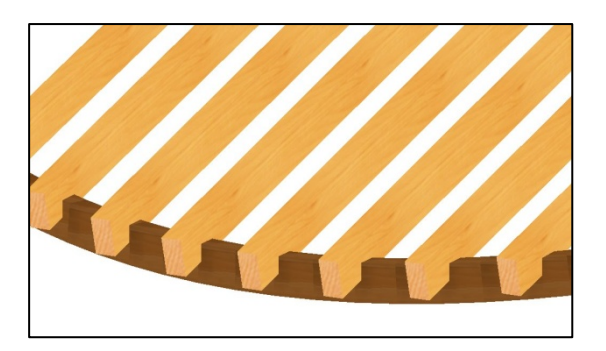

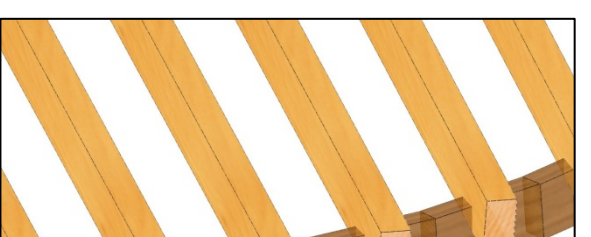

Aufteilung: Ein Holz **Aufteilung: Stoß im Zwischenraum** Aufteilung: Stoß unter Holz

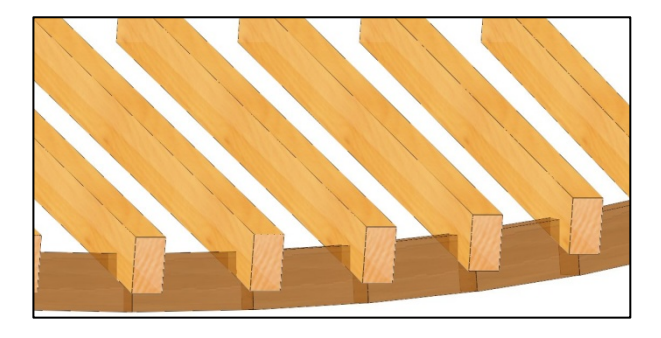

### <span id="page-30-1"></span>**4.9 Layer & Stift**

Layer & Stifte können wie gewohnt eingesetzt werden.

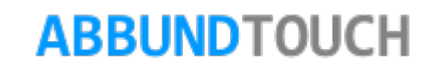

# <span id="page-31-0"></span>**5.0 Neue Möglichkeiten**

Mit Hilfe dieser neuen Funktion können ganz neue Projekte angegangen werden, von einfachen windschiefen Dachflächen, bis hin zu außergewöhnlichen Dächern, wie beispielsweise ein Pilzdach, oder ein Dach über einem Balkon, oder an einer Ecke eines Hauses. Auch gewellte oder gebogene Dächer sind jetzt möglich. Außerdem kann man mit dieser Funktion runde Gauben und Ochsenaugen sehr leicht einbauen.

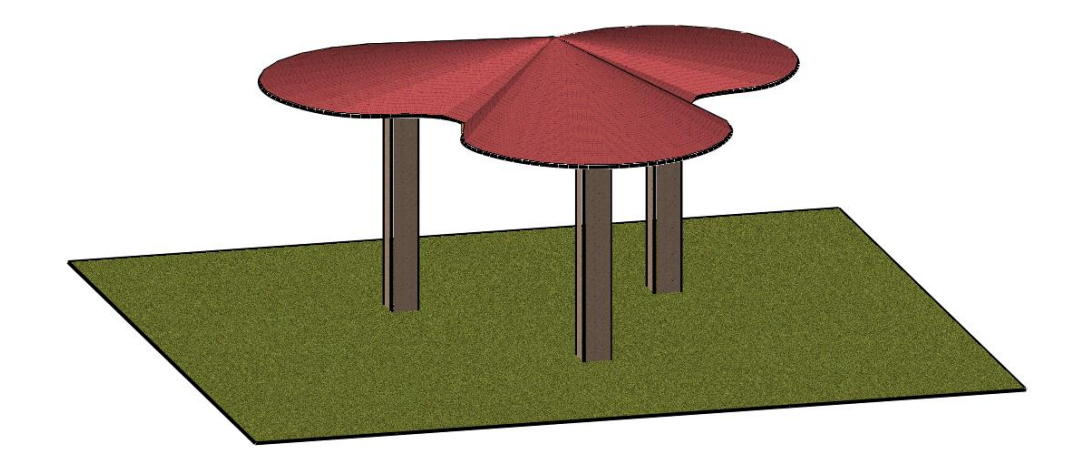

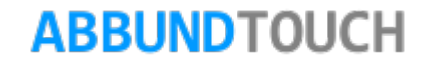